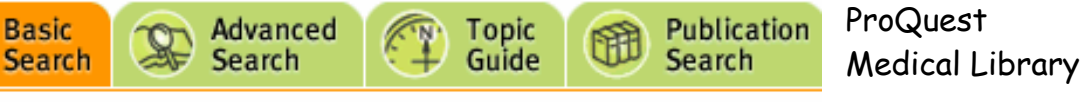

Databases selected: Multiple databases...

ProQuest Medical Library คือฐานข้อมูลเอกสารฉบับเต็มบางส่วน รวบรวมบทความวารสารการแพทย์ที่บันทึกใน ู้ ฐานข้อมูล Medline มากกว่า 200 ชื่อเรื่อง ตั้งแต่ปี ค.ศ. 1986 เอกสารฉบับเต็มของ ProQuest มี 2 รูปแบบคือ HTML และ PDF ผลการคนสามารถพิมพหรือสงทาง e-mail ได

## การเข้าใ**ช้**

- ไปที่ CU Reference Databases
- คลิก ProQuest Medical Library

### **การคนขอมูล**

ทําได 4 ทางเลือกคือ Basic Search, Advanced Search, Topic Guide และ. Publication Search โดย คลิกที่ไอคอนดานบนของจอภาพ ดังภาพ

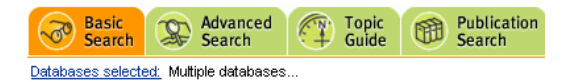

#### **Topic Guide**

เปนการเลือกคลิกเพื่อเลือกคนหาขอมูลจากรายการ หัวข้อเรื่อง (Topic A-Z) ที่ ProQuest กำหนดไว้

#### **Publication Search**

ใช้ในกรณีค้นหาบทความจากชื่อวารสารที่ต้องการ โดย พิมพชื่อเต็มของวารสาร เชน british medical journal หรือ คำใดคำหนึ่งในชื่อวารสาร เช่น medical เป็นต้น

# **Basic Search**

หนาจอคนขอมูลที่มีกรอบรับคําคนเพียงกรอบเดียว ดังภาพ

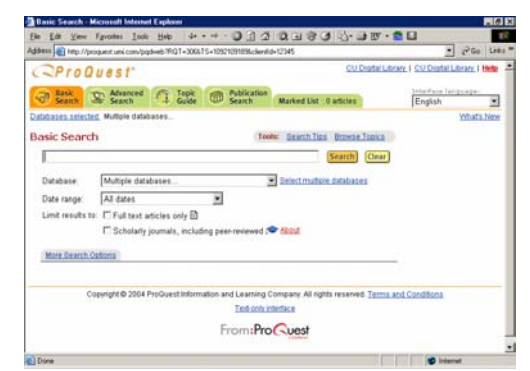

#### **Advanced Search**

มีกรอบรับคำค้น พร้อมเมนูเพื่อเลือกตัวเชื่อมคำค้น (operator) และเขตข้อมูล (field) ที่ต้องการ ดังภาพ

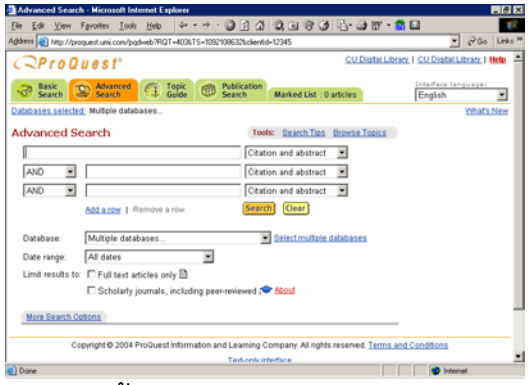

#### **รูปแบบคําคน**

- คําเดียวและกลุมคํา เชน malaria หรือ aids control หรือ chronic active hepatitis
- การใชตัวเชื่อมคําคน เชน aids **and** tb, aids **or** hiv, aids **and not** thailand
- ์ ชื่อคน สามารถค้นได้หลายรูปแบบ เช่น usa thisyakorn คนไดทั้ง thisyakorn u, usa thisyakorn, thisyakorn เป็นต้น
- เครื่องหมายที่ใชเพื่อละคํา คือ \* และ ? เชน radiolog\* ผลการค้นคือ radiology, radiologic และ tumo?r ผลการคนคือ tumor และ tumour **การแสดงผลการคน**

หลังจากค้นข้อมูลแล้ว จะพบผลการค้น ประกอบด้วย

1. Suggested Topics และ Suggested Publications ดังภาพ

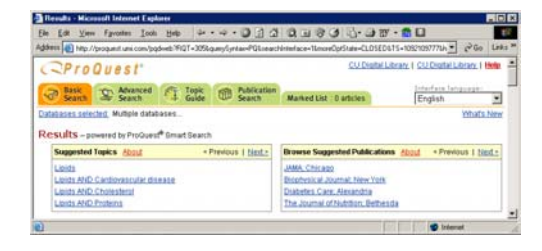

เมื่อมีการเลือกคลิกตามหัวขอที่เสนอแนะมา จะมี ทางเลือก Narrow your results by Date, Publication มาให้คลิกเลือก หากต้องการจำกัดผลการค้น

่ 2. ผลการค้นอย่างย่อ ประกอบด้วย ชื่อบทความ ชื่อ ผูแตง วารสารพรอมรายละเอียด และไอคอนใหเลือก คลิกเพื่อ ดูบทคัดยอ, เอกสารฉบับเต็มแบบ PDF และ HTML (Text+Graphics) ดังภาพ

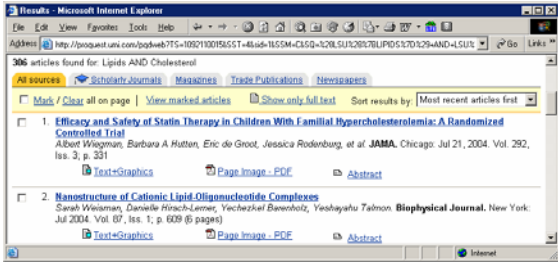

นอกจากนี้เมนูบารตอนบนของผลการคนอยางยอ ยังอํานวยความสะดวกอื่น ๆ ดังนี้

All sources <u>Rescholarly Journals</u> Magazines Trade Publications Newspapers □ Mark / Clear all on page | View marked articles ■ Show only full text Sort results by: Most recent

- คลิกที่เมนูบารเพื่อขอดูผลการคนเฉพาะประเภท ของเอกสารที่ต้องการ เช่น Scholarly Journals, Magazines, Trade Publications, Newspapers
- จัดเรียงผลการคนตาม ปพิมพ (recent article) หรือ ตามความเกี่ยวของกับเรื่องที่คนหา (relevant)
- เลือกผลการคนไวเพื่อการ print, e-mail, export โดยคลิกกรอบสี่เหลี่ยมหน้าบทความที่ต้องการ แลว คลิก View marked articles เพื่อดูรายการที่ เลือกไว้ และจัดการข้อมูลต่อไป

## **การดูเอกสารฉบับเต็ม**

คลิกที่ไอคอนเพื่อดูเอกสารฉบับเต็มแบบ HTML (Text+Graphics) หรือ PDF จากหนาจอแสดงผลการ ค้นคะไางย่ค

# **การ Print / Save/Email บทคัดยอ หรือ เอกสาร ฉบับเต็มแบบ HTML ครั้งละ 1 บทความ**

ในกรณีนี้ขอมูลที่สงทาง Email เปนขอมูลตัวอักษร เทานั้น ขั้นตอนการ Print/Save/ Email มีดังนี้

- ที่หน้าจอผลการค้นอย่างย่อ
- เลือกคลิกไอคอนหนาผลการคนที่ตองการ เพื่อดู บทคัดยอ/เอกสารฉบับแบบ HTML

• คลิกไอคอน Email Article หรือ Print Articleกรณีที่ คลิก Print Article โปรแกรมจะแสดงหนาจอที่มี เฉพาะขอมูลตัวอักษรและ/หรือรูปภาพใน บทความ เพื่อใหคลิก File และเลือกคลิก Print หรือ Save As ต่อไป

# **การ Print/Save เอกสารฉบับเต็มแบบ PDF ครั้งละ 1 บทความ**

- ที่หน้าจอผลการค้นอย่างย่อ
- เลือกคลิกไอคอนหนาผลการคนที่ตองการ เพื่อดู เอกสารฉบับแบบ PDF
- ถามีการติดตั้งโปรแกรม Acrobat Reader ไวแลว โปรแกรมจะเปดเอกสารฉบับเต็มโดยอัตโนมัติ
- คลิกที่ไอคอนของโปรแกรม Acrobat เพื่อ Print หรือ Save ตอไป

## **การเลือกผลการคนที่ตองการ**

การเลือกผลการคนบางรายการไวเพื่อ print, e-mail, export พร้อมกันในภายหลัง ทำได้ 2 วิธีคือ

- คลิกกรดบสี่เหลี่ยมหน้ารายการผลการค้นคย่างย่อ
- คลิกกรอบสี่เหลี่ยม หนาขอความ Mark article ใน เอกสารฉบับเต็มแบบ HTML
- การเรียกดูผลการคนที่เลือกไว ทําไดโดย คลิก View marked articles หรือ Marked List หน้าจอ จะแสดงผลการค้นเจพาะรายการที่เลือกไว้
- $\bullet$  การ Email ,Print, Save ผลการค้นที่เลือกไว้
- ขอมูลที่เลือกเก็บไวใน Marked list จะ Print หรือ Export ไดเฉพาะรูปแบบบรรณานุกรม (ชื่อผูแตง ู้ สี่คบทความ ชื่อวารสารพร้อมรายละเคียด) เท่านั้น สวนการ Email บางรายการสามารถสงเอกสาร ฉบับเต็มทาง Email ได

จัดทําโดย ปรียาพร ฤกษพินัย สถาบันวิทยบริการ จุฬาลงกรณมหาวิทยาลัย (พิมพ์ครั้งที่ 6) สิงหาคม 2547